## I eat macros for lunch!

3/17/2020

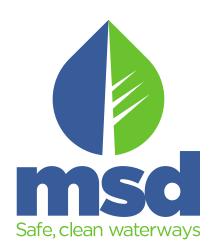

#### Disclaimer!!!

- I am not an expert.
- I am not I.T.
- I may (or may not) show you the best or efficient way to develop or use macros
- The main skill you need is indeed the newest buzzword: "GRIT"

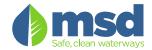

#### Who is this discussion for?

- "I am at a small WQTC/Lab and have no Laboratory Information System (LIMS)"
- "I know a little bit about excel... how can I automate a simple step / process?"

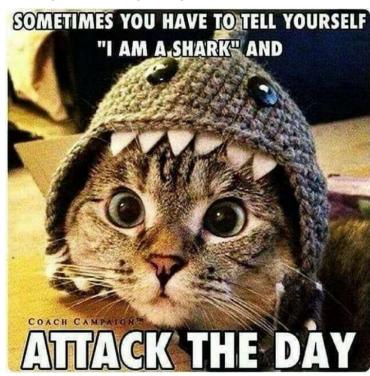

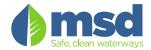

## Goal(s): (... Cause we all need'em...)

- Define: What is a Macro?
- Demonstrate a Macro (in "layman's terms")
- Modifying Tabs / "XML Menus" and the excel "Ribbon"
- Code Basics: Loops, Input Boxes and IF/THEN statements
- Show some real world examples!

(If possible, open excel and follow along during the

demonstration!!!)

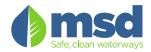

## 2<sup>nd</sup> Disclaimer!!! (before we start)

We have a short period of time with a LOT of information, and it will go fast.

This Power Point demonstration details the step by step process.... Feel free download and follow along.

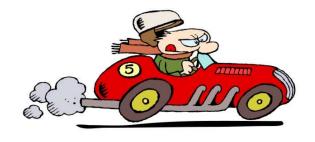

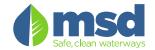

#### What is a macro?

 Techopedia: macro is an automated input sequence that imitates keystrokes or mouse actions. A macro is typically used to replace a repetitive series of keyboard and mouse actions and are common in spreadsheet and word processing applications like MS Excel and MS Word.

- OR -

Put simply: "A macro is a bit of code that automates

your keystrokes/process"

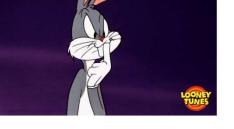

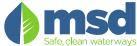

#### What is a macro?.... More stuff

- So what does that mean?
  - These "bits" of code are stored within excel inside the VBA environment
  - VBA: Visual Basic for Applications, a programming language within office (excel, word, powerpoint) used to automate "stuff" (ie: "Events" within the application)

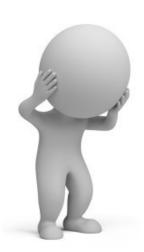

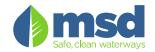

## Step #1: Get to know excel a little better...

Getting Excel Ready: Expose the "Developer Tab":

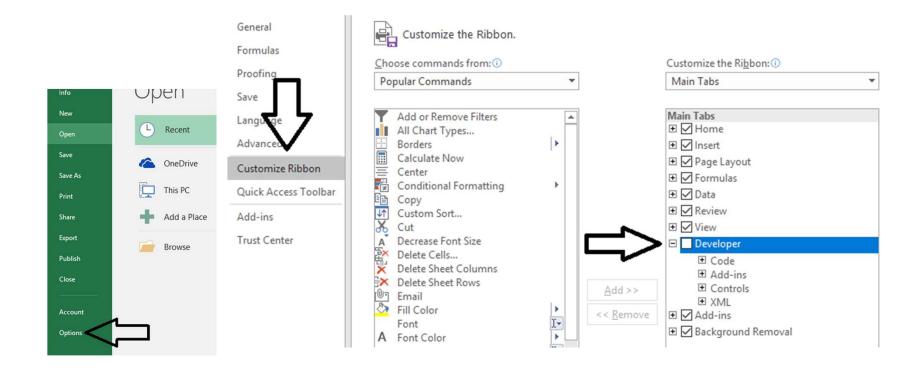

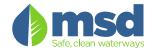

## **Developer Tab Overview:**

- Visual Basic for Applications: "VBA" programming language to control office.
- "Visual Basic", "Macros", "Record Macro" and "Insert"
   Buttons:

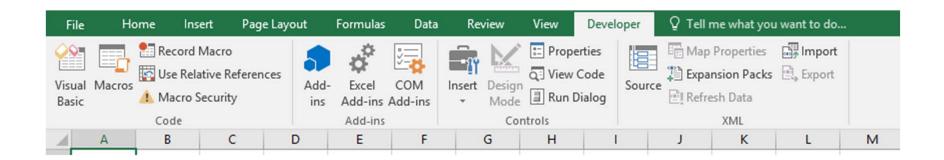

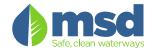

#### Lets Make a macro: Step 1, Meat and Potatoes

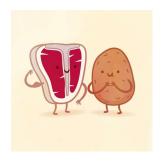

- From "Developer Tab"
  - Select "Record" button.
  - The "Record Macro" window will appear.
  - Select "Personal Macro"

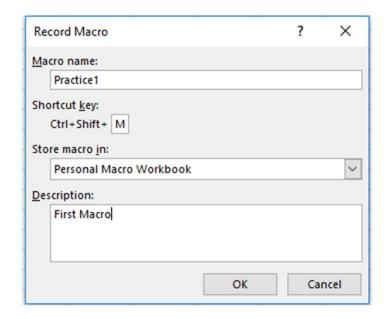

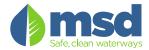

## Lets Make a macro: Step 1, (Continued)

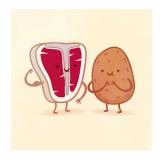

- What is the "Personal Macro Workbook"
  - This is a "behind the scenes" workbook that stores code in a "Module" specific to you and your user login.
  - Alternatively, you can select "This Workbook". This is a "Module" block of code that is only available (and is stored within) the specific workbook.

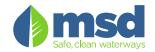

### **DEMONSTRATION START**

(Resume at Slide 23)

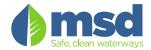

## .... Next, perform the following....

- Type "Hi" into cell "A1"
- Change the color of cell "A1" to yellow.
- Save the document
- Hit "Stop Recording" to finish macro!

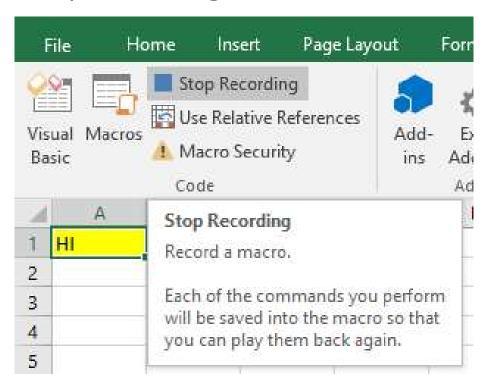

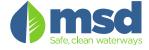

#### Step 3: Open Visual Basic Editor to View Code.

1. Select "Visual Basic" on the Developer Tab

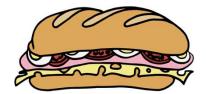

- 2. Select "Module1" within the VBA Project
- 3. Notice the "Sub" Routine: "A package of code"

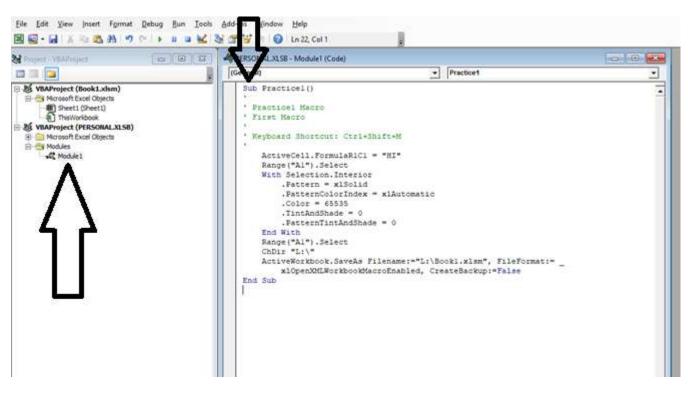

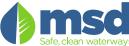

## Lets Look at the code...Notice the 3 steps

#### The Code Tells a story:

- "ActiveCell.FormulaR1C1": "cell on row one column 1 = "HI"
- "Range("A1").select: "select cell A1"
- "With Selection.... End with": "with the selected cell, change these properties (color, pattern, etc)
- "ChDir / Activeworkbook.SaveAs": "find this directory and save the file as a macro enabled workbook with name "Practice1.xlsm"

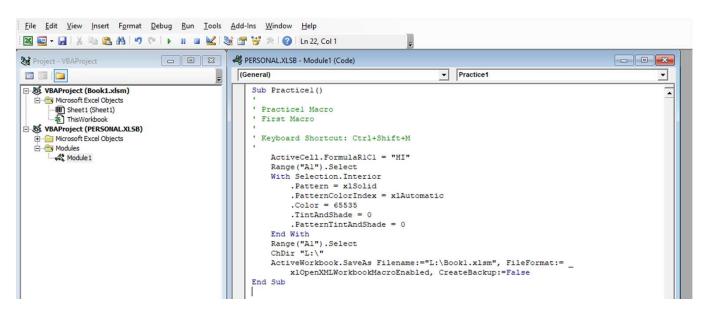

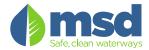

#### But there's MORE..... Add a Tab to the Ribbon

- On the worksheet right click on the ribbon and select: "CUSTOMIZE THE RIBBON"

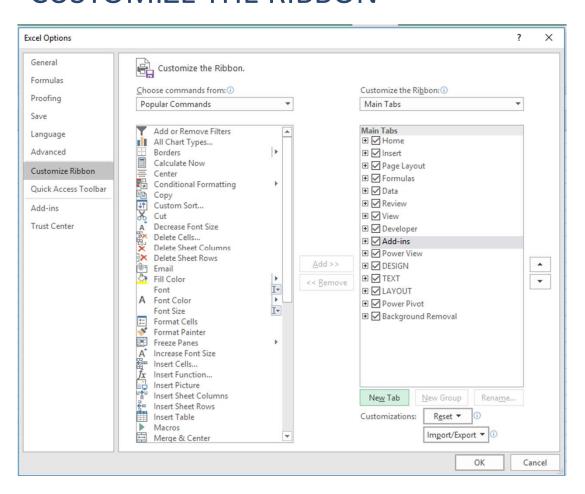

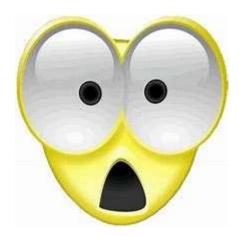

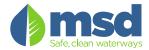

## .... Adding a Tab to the Ribbon ....

- Select "New Tab" button
- Select "New Tab (Custom)"
- Right-Click and Rename the Tab.
- Name the new tab "Practice"
- Select "New Group (Custom)"
- Right-Click and Rename
- Name the Group "Practice"

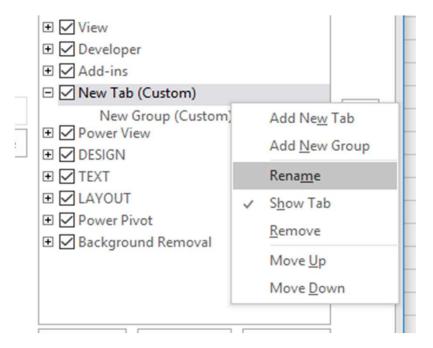

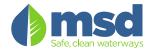

 Select "Macros" from the "Choose Commands from:" drop menu

|            | Customize the Ribbon.              |        |                        |
|------------|------------------------------------|--------|------------------------|
|            | Choose commands from: i            |        | Customize the          |
|            | Popular Commands 🔻                 |        | Main Tabs              |
|            | Popular Commands                   |        |                        |
|            | Commands Not in the Ribbon         |        | Main Tabs              |
|            | All Commands                       |        | ⊕ ✓ Home               |
|            | Macros                             |        | Insert     Insert      |
| Ribbon     | File Tab                           |        | Page Lay               |
| ss Toolbar | All Tabs                           |        | Formula:      Formula: |
|            | Main Tabs                          |        | ⊕ ☑ Data               |
|            | Tool Tabs                          |        | Review                 |
| r          | Custom Tabs and Groups             |        | View      View         |
|            | A Decrease Font Size               |        | Develope               |
|            | Delete Cells  Delete Sheet Columns |        |                        |
|            | Delete Sheet Rows                  |        | □ ✓ Practice           |
|            | 0                                  | Add >> | 6.1                    |

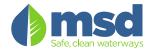

- Select / Highlight the "Practice (Custom)"
- Select "Add>>" to add the practice1 macro to the tab.

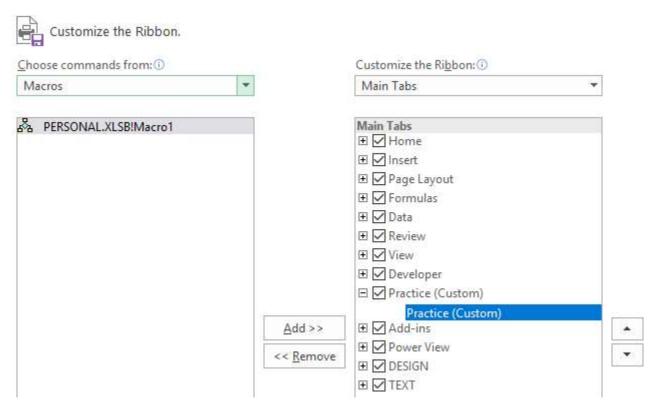

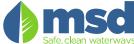

The macro is now added to the new tab called "Practice"

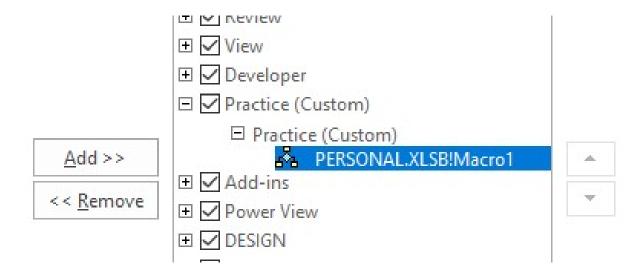

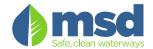

- Rename the macro:
  - Right-Click; Select "Rename"
  - Change the "Display name" to "Practice"
  - Select the "Smiley Face" icon
  - Select "OK" to save"
- Select "OK" to exit the customize Ribbon area.

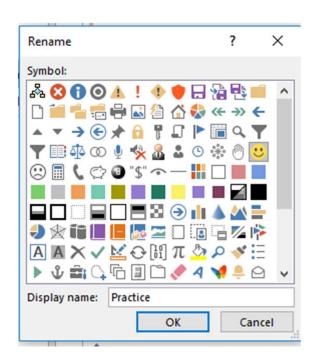

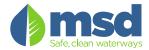

The macro is now added to the new tab called "Practice"

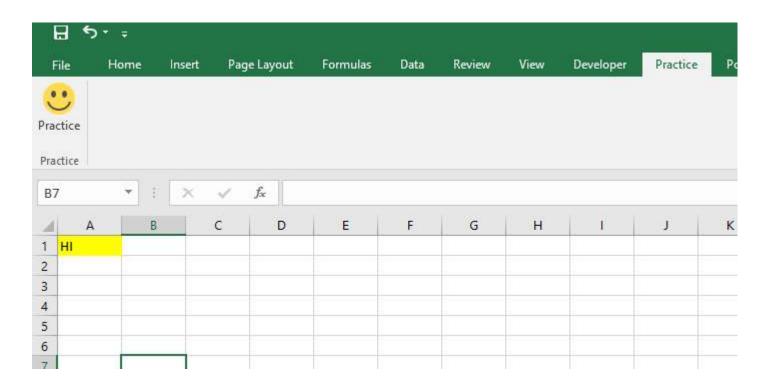

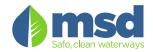

## **DEMONSTRATION END**

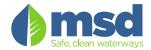

## A look at Module Code Basic Examples:

- Loops
- Input Boxes
- If / Then Statements

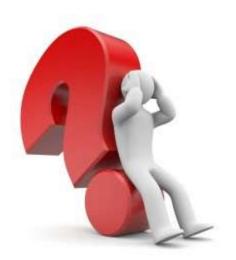

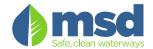

## **Background Coding Speak:**

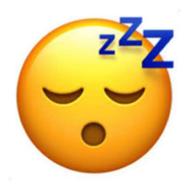

- "DIM" means to declare or assign
- "Variable" is a block of memory that holds info; its result can vary or change. There are MANY types of variables: Dates, Integers, Strings, Long, etc.
- Our focus for today:
  - "Integer" a variable that holds numbers
  - "String" a variable that holds a combination of number and letters; assigned to "non-numerical values"

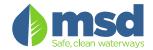

## **Loops: "Go Round and Round"**

'Loops Many types: For/Next, Do While, Do Until

Sub ForNextLoop1()

Dim Num1 As Integer

For Num1 = 1 To 5

MsgBox ("Num1 value: " & Num1)

Next Num1

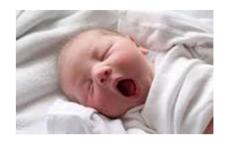

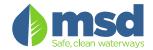

## Input Boxes: "A way to assign variables"

'Input box: A way to enter information.

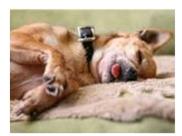

Sub InputBox1()

Dim Input1 As String

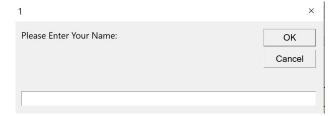

Input1 = InputBox("Please Enter Your Name:", vbOK)

MsgBox ("Hello there " & Input1)

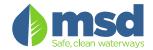

#### If / Then Statements: "If this... then that"

'If then statements: A way to make decsions

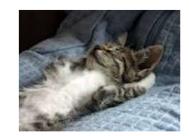

Sub IfThenStatements()

Dim Animal As String Animal = "Dog"

If Animal = "Dog" Then MsgBox ("Your animal is a dog")

If Animal <> "Dog" Then MsgBox ("Your animal is not a dog")

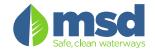

## Let's put it all together:

Sub Combined() 'Combines all from above; Asks the question two times (within a loop).

Dim Animal As String Dim I As Integer

For I = 1 To 2 'Question will be asked two times

Animal = InputBox("Please name an animal: ", vbOKCancel)

If Animal = "Dog" Then MsgBox ("Your animal is a dog")

If Animal = "Cat" Then MsgBox ("Your animal is a cat")

If Animal = "" Then MsgBox ("No animal selected.")

Next I

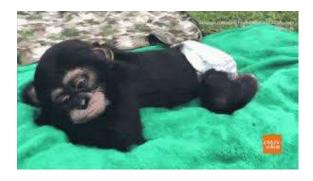

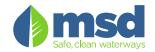

## What are the possibilities?

- Balance Logs?
- Control Charts?
- Data Uploads?
- Reagent Logs?
- Receiving Logs?
- Etc. etc. Etc.

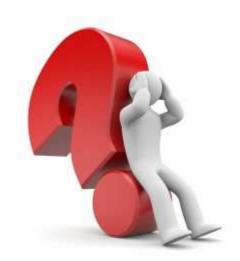

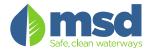

#### **Demonstration:**

- Loops, Input Boxes and IF/Then Statements
- TSS Bench Sheet
  - Balance Logbook tied to sheet
  - Reagent/Standards Logbook tied to sheet
  - Control Charts
  - Audit Trail

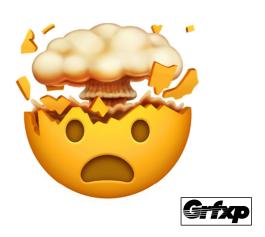

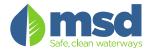

#### Advice and What I've Found....

- Start Slow and "Play often"
- Resources and links:
  - Book: "For the absolute beginner" Series
  - Book: "Power Programing With VBA (J.Walkenbach)
  - GOOGLE!
    - Search: "Excel Macro to do "XYZ"; Paste code into Subs and play
  - https://www.youtube.com/watch?v=dmdolFcS-fl
     (Link to video showing how to customize ribbon)

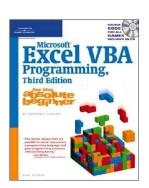

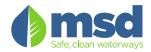

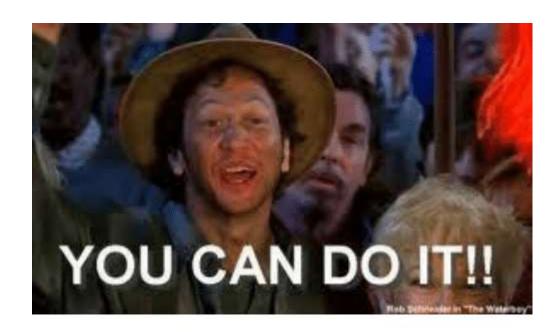

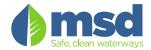

# THANK YOU!

**QUESTIONS?** 

Contact: David.Radke@LouisvilleMSD.org

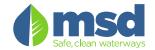